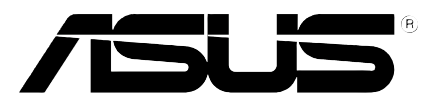

# V9950 Series

# Graphics Card

# **V9950 Ultra / TD / 256M V9950 / TD / 128M**

# USER'S MANUAL Hardware Guide

# USER NOTICE

No part of this manual, including the products and software described in it, may be reproduced, transmitted, transcribed, stored in a retrieval system, or translated into any language in any form or by any means, except documentation kept by the purchaser for backup purposes, without the express written permission of ASUSTeK COMPUTER INC. ("ASUS").

ASUS PROVIDES THIS MANUAL "AS IS" WITHOUT WARRANTY OF ANY KIND, EITHER EXPRESS OR IMPLIED, INCLUDING BUT NOT LIMITED TO THE IMPLIED WARRANTIES OR CONDITIONS OF MERCHANTABILITY OR FITNESS FOR A PARTICULAR PURPOSE. IN NO EVENT SHALL ASUS, ITS DIRECTORS, OFFICERS, EMPLOYEES OR AGENTS BE LIABLE FOR ANY INDIRECT, SPECIAL, INCIDENTAL, OR CONSEQUENTIAL DAMAGES (IN-CLUDING DAMAGES FOR LOSS OF PROFITS, LOSS OF BUSINESS, LOSS OF USE OR DATA, INTERRUPTION OF BUSINESS AND THE LIKE), EVEN IF ASUS HAS BEEN AD-VISED OF THE POSSIBILITY OF SUCH DAMAGES ARISING FROM ANY DEFECT OR ERROR IN THIS MANUAL OR PRODUCT.

Product warranty or service will not be extended if: (1) the product is repaired, modified or altered, unless such repair, modification of alteration is authorized in writing by ASUS; or (2) the serial number of the product is defaced or missing.

Products and corporate names appearing in this manual may or may not be registered trademarks or copyrights of their respective companies, and are used only for identification or explanation and to the owners' benefit, without intent to infringe.

- NVIDIA, nFiniteFX, GeForce4, and Lightspeed Memory Architecture are registered trademarks of NVIDIA Corporation.
- Windows, MS-DOS, and DirectX are registered trademarks of Microsoft Corporation.
- Adobe and Acrobat are registered trademarks of Adobe Systems Incorporated.

The product name and revision number are both printed on the product itself. Manual revisions are released for each product design represented by the digit before and after the period of the manual revision number. Manual updates are represented by the third digit in the manual revision number.

For previous or updated manuals, BIOS, drivers, or product release information, contact ASUS at http://www.asus.com.tw or through any of the means indicated on the following page.

SPECIFICATIONS AND INFORMATION CONTAINED IN THIS MANUAL ARE FURNISHED FOR INFORMATIONAL USE ONLY, AND ARE SUBJECT TO CHANGE AT ANY TIME WITH-OUT NOTICE, AND SHOULD NOT BE CONSTRUED AS A COMMITMENT BY ASUS. ASUS ASSUMES NO RESPONSIBILITY OR LIABILITY FOR ANY ERRORS OR INACCURACIES THAT MAY APPEAR IN THIS MANUAL, INCLUDING THE PRODUCTS AND SOFTWARE DESCRIBED IN IT.

**Copyright © 2003 ASUSTeK COMPUTER INC. All Rights Reserved.**

Release Date: **May 2003**

Product Name: **ASUS V9950 Series** Manual Edition: **First Edition V1 E1335**

# ASUS CONTACT INFORMATION

## **ASUSTeK COMPUTER INC. (Asia-Pacific)**

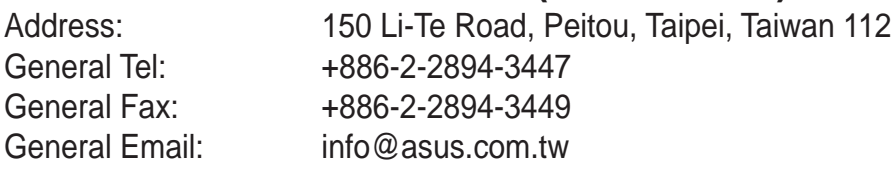

#### Technical Support

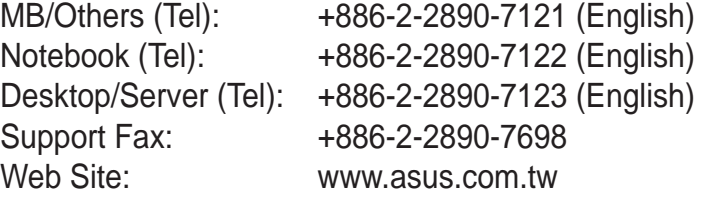

#### **ASUS COMPUTER INTERNATIONAL (America)**

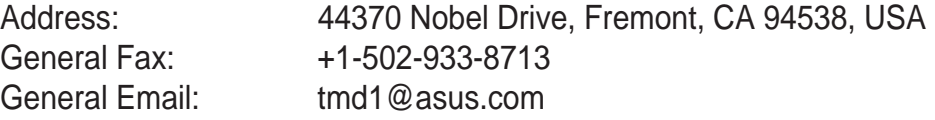

#### Technical Support

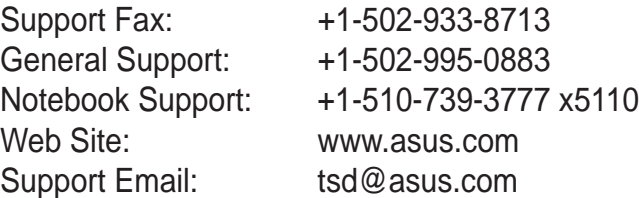

## **ASUS COMPUTER GmbH (Germany and Austria)**

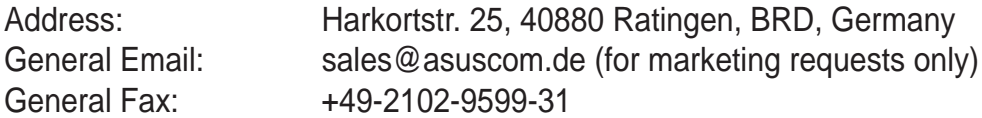

#### Technical Support

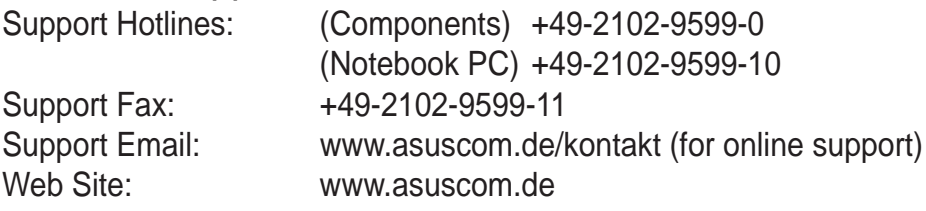

## **CONTENTS**

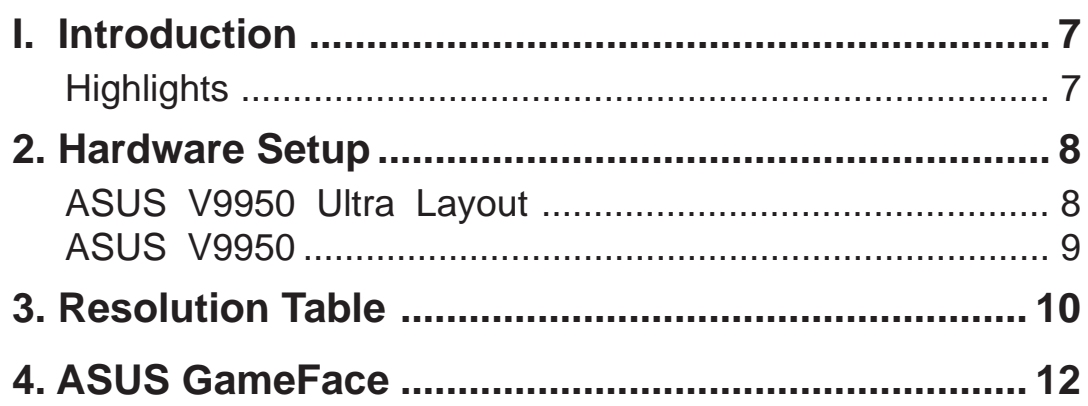

## **Conventions used in this guide**

To make sure that you perform certain tasks properly, take note of the following symbols used throughout this manual.

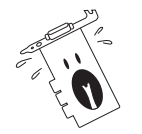

**WARNING/DANGER:** Information to prevent injury to yourself when trying to complete a task.

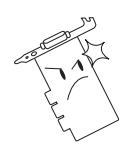

**CAUTION:** Information to prevent damage to the components when trying to complete a task.

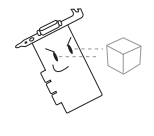

**IMPORTANT:** Information that you MUST follow to complete a task.

**NOTE:** Tips and additional information to aid in completing a task.

## **Where to find more information**

Refer to the following sources for additional information and for product and software updates.

#### **1. ASUS Websites**

The ASUS websites worldwide provide updated information on ASUS hardware and software products. The ASUS websites are listed in the ASUS Contact Information on page 3.

#### **2. Optional Documentation**

Your product package may include optional documentation, such as warranty flyers, that may have been added by your dealer. These documents are not part of the standard package.

## **Notices**

## Federal Communications Commission Statement

This device complies with FCC Rules Part 15. Operation is subject to the following two conditions:

- This device may not cause harmful interference, and
- This device must accept any interference received, including interference that may cause undesired operation.

This equipment has been tested and found to comply with the limits for a Class B digital device, pursuant to Part 15 of the FCC Rules. These limits are designed to provide reasonable protection against harmful interference in a residential installation. This equipment generates, uses and can radiate radio frequency energy and, if not installed and used in accordance with manufacturer's instructions, may cause harmful interference to radio communications. However, there is no guarantee that interference will not occur in a particular installation. If this equipment does cause harmful interference to radio or television reception, which can be determined by turning the equipment off and on, the user is encouraged to try to correct the interference by one or more of the following measures:

- Reorient or relocate the receiving antenna.
- Increase the separation between the equipment and receiver.
- Connect the equipment to an outlet on a circuit different from that to which the receiver is connected.
- Consult the dealer or an experienced radio/TV technician for help.

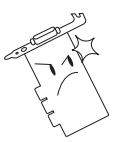

The use of shielded cables for connection of the monitor to the graphics card is required to assure compliance with FCC regulations. Changes or modifications to this unit not expressly approved by the party responsible for compliance could void the user's authority to operate this equipment.

## Canadian Department of Communications Statement

This digital apparatus does not exceed the Class B limits for radio noise emissions from digital apparatus set out in the Radio Interference Regulations of the Canadian Department of Communications.

#### **This Class B digital apparatus complies with Canadian ICES-003.**

#### **Cet appareil numérique de la classe B est conforme à la norme NMB-003 du Canada.**

#### Macrovision Corporation Product Notice

This product incorporates copyright protection technology that is protected by method claims of certain U.S. patents and other intellectual property rights owned by Macrovision Corporation and other rights owners. Use of this copyright protection technology must be authorized by Macrovision Corporation, and is intended for home and other limited viewing uses only. Reverse engineering or disassemby is prohibited.

# 1. Introduction

Thank you for purchasing an **ASUS V9950 Series GPU Graphics Card**. With this purchase, you join a legion of mainstream graphics enthusiasts. Powered by the **NVIDIA™ GeForce FX™ 5900Ultra/5900** graphics processing unit (GPU), the **ASUS V9950** series delivers breakthrough leading-edge graphics performance. Enjoy superior image fidelity regardless of the CPU (central processing unit) employed by the computer system.With the **ASUS V9950** series, you will not only see but also experience stunning, dynamic, realistic 3D worlds and characters.

## **Highlights**

- **Powered by the most programmable, precise and powerful CineFX2.0 GPU: NVIDIA® GeForce FX 5900Ultra/5900** ~ Delivers cinema-quality video to your PC.
- **Built-in 256/128MB DDR frame buffer with 256-bit bus:**  $\sim$  Provides the most resolution and color depth.
- **Advanced CineFX 2.0 shader engine:**

~ Delivers 2x floating-point pixel shading power of our previous generation.

• **UltraShadow:**

~NVIDIA® 's new patent pending shadow volume acceleration technology, significantly enhances the performance for the latest engines such as Doom 3 and Abducted.

• **Intellisample HCT (Hi-resolution Compression Technology):** ~ with new anisotropic algorithms, bring 50% efficiency improvement in texture, color and Z compression than previous solutions, automatically providing a boost to antialiasing.

## • **ASUS innovative GameFace Technology:**

~real-time audio/video communication feature, elevates the interactive gaming experience by enabling point-to-point video conferencing functions and online gaming to take place simultaneously.

#### • **AGP 8X support:**

~By adding support for the newest AGP 8X (AGP 3.0) standard, the V9950 series takes advantage of the new peak AGP bandwidth of 2.1 GB/s to offer even higher graphics.

#### • **nVIEW™ display technology:**

~ Supports TV encoder at 1024 x 768 resolution and two independent display pipelines, providing the ultimate multiple display flexibility and user control.

- **Optimized for DirectX® 9.0 and OpenGL® 1.4 features:** ~ Ensures broad application support.
- **High-resolution LCD screen support** ~ Supports up to 1600 x 1200 maximum LCD monitor resolution.

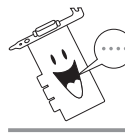

Actual screen resolution varies depending on LCD monitor resolution.

# 2. Hardware Setup

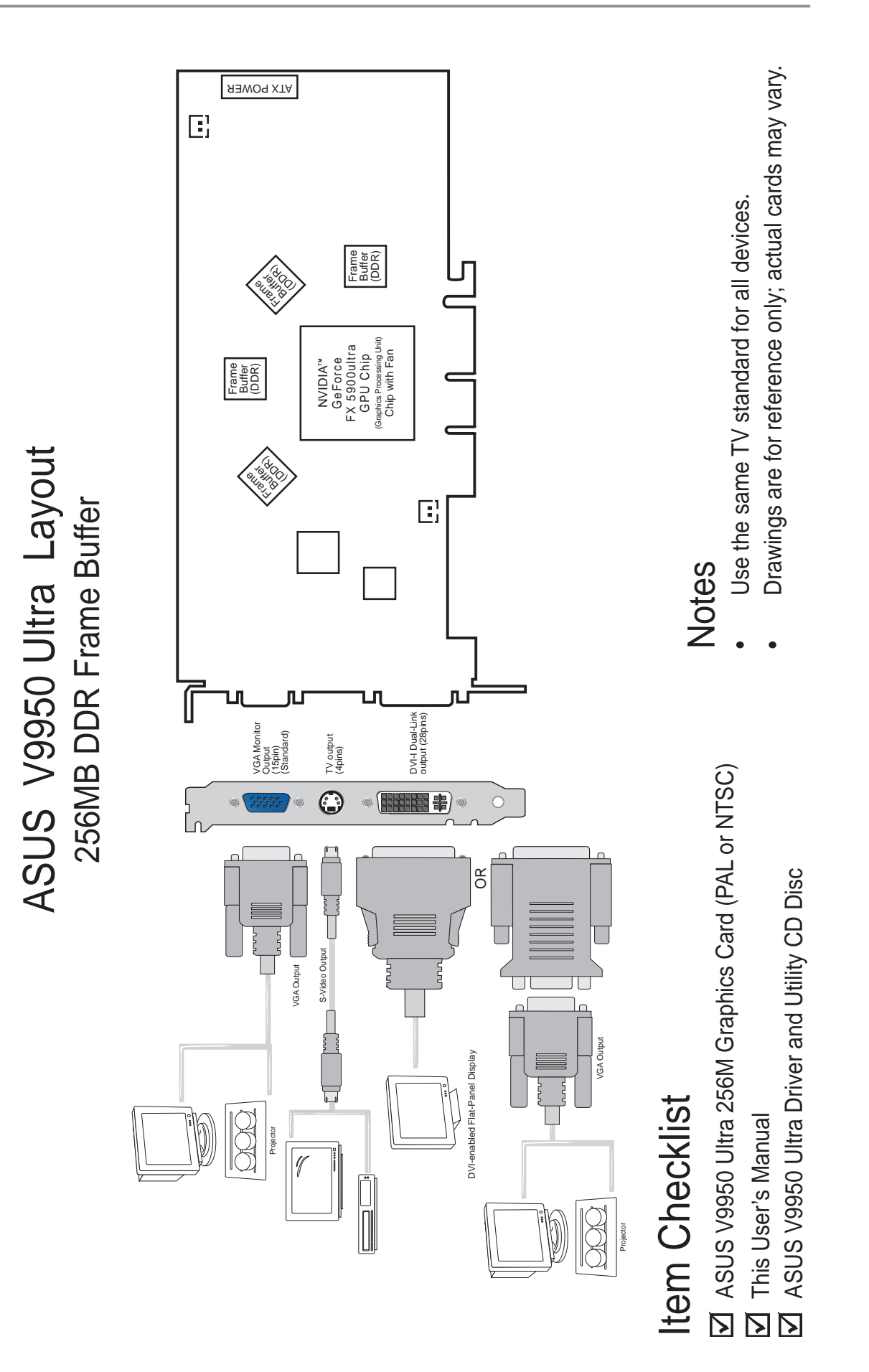

# 2. Hardware Setup

2. H/W Setup<br>V9950 /TD/64M V9950 /TD/64M **2. H/W Setup**

# ASUS V9950 Layout<br>128MB DDR Frame Buffer

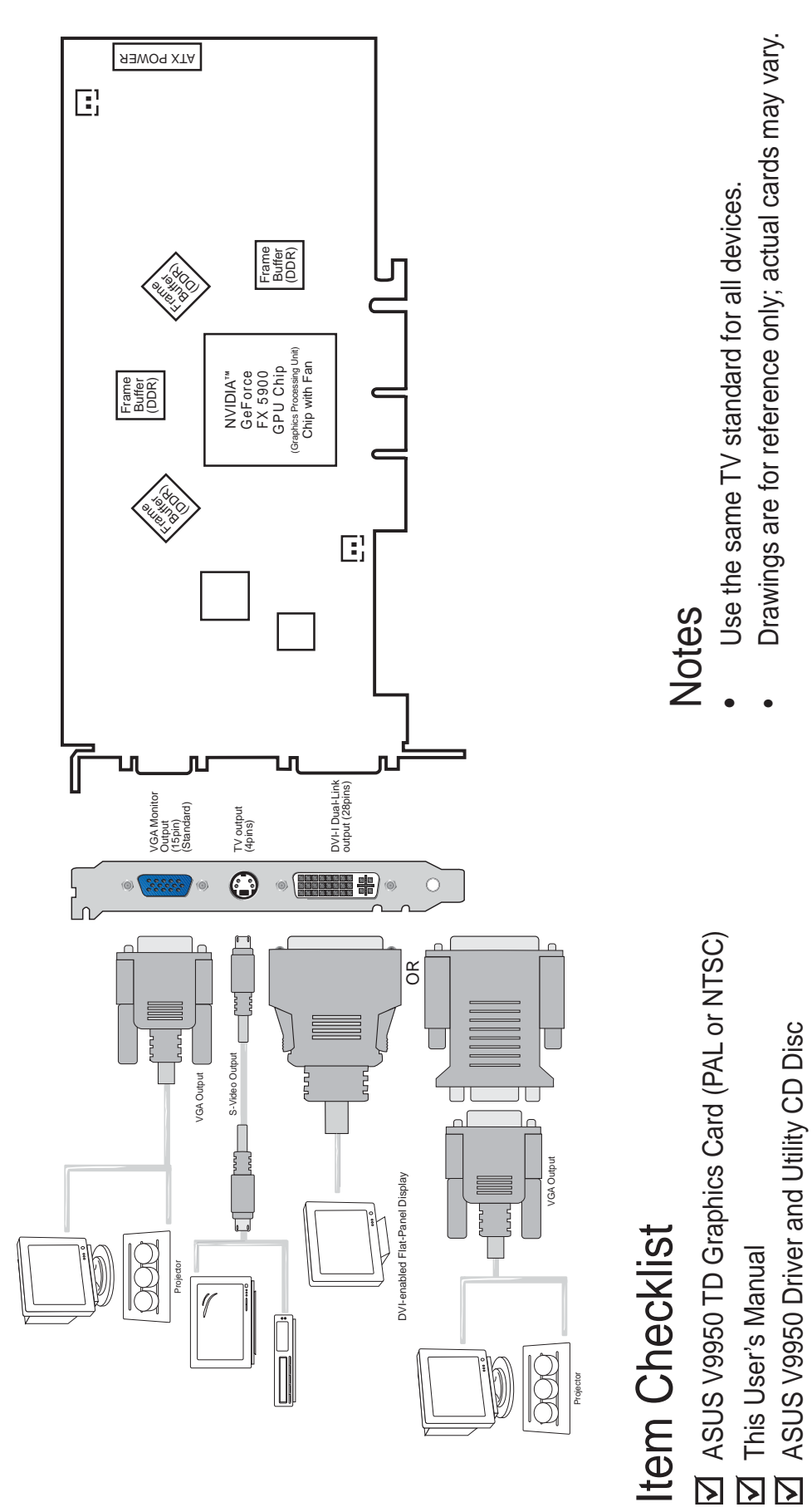

ASUS V9950 Driver and Utility CD Disc

# 3. Resolution Table

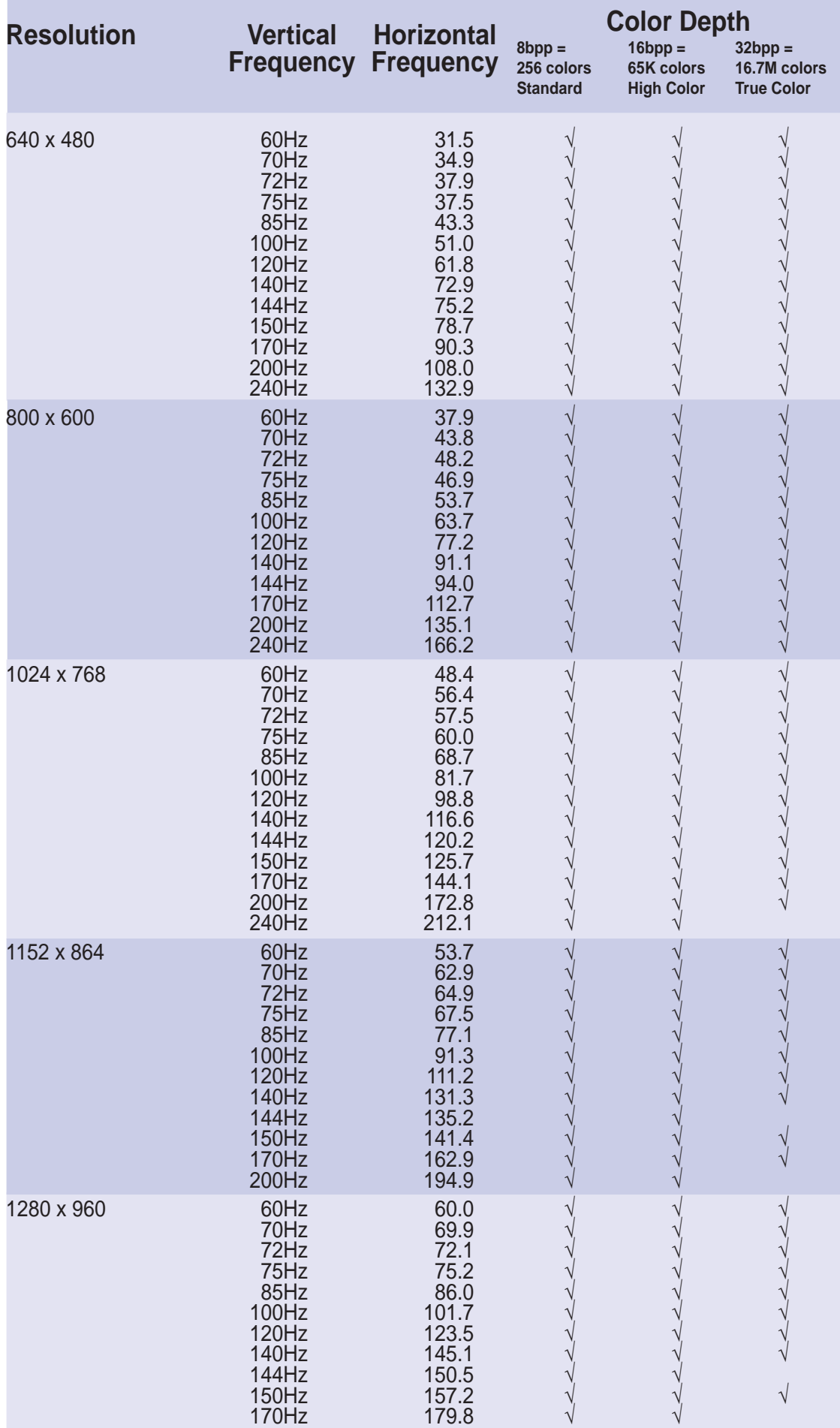

# 3. Resolution Table

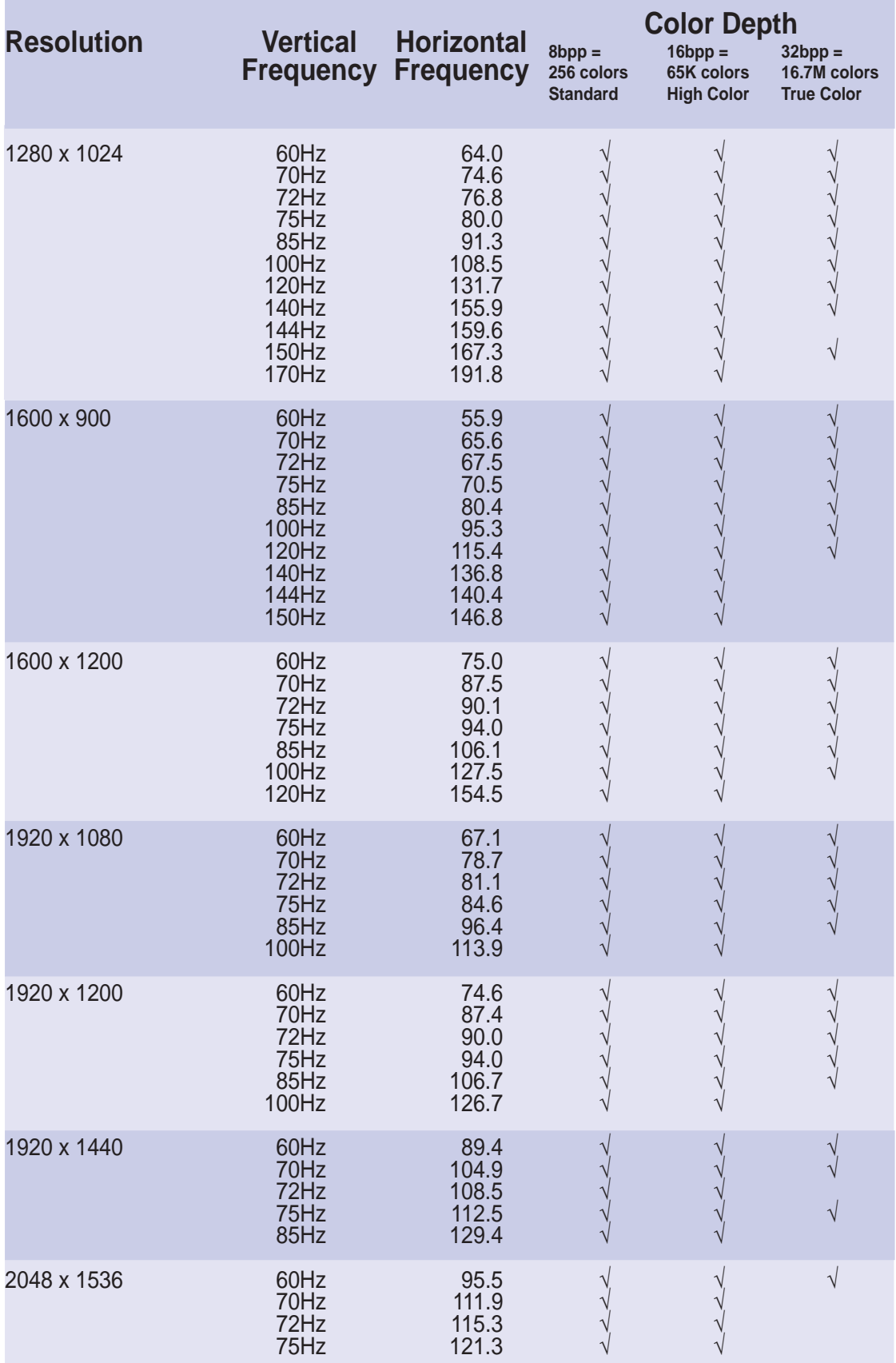

## 4. ASUS GameFace

## **4.1 Introduction**

The revolutionary ASUS GameFace is a real-time audio/video communication feature that enhances interactive gaming experience by enabling point-to-point video conferencing functions and online gaming to take place simultaneously thus allowing you to see and talk to your opponents while playing full-screen online games!

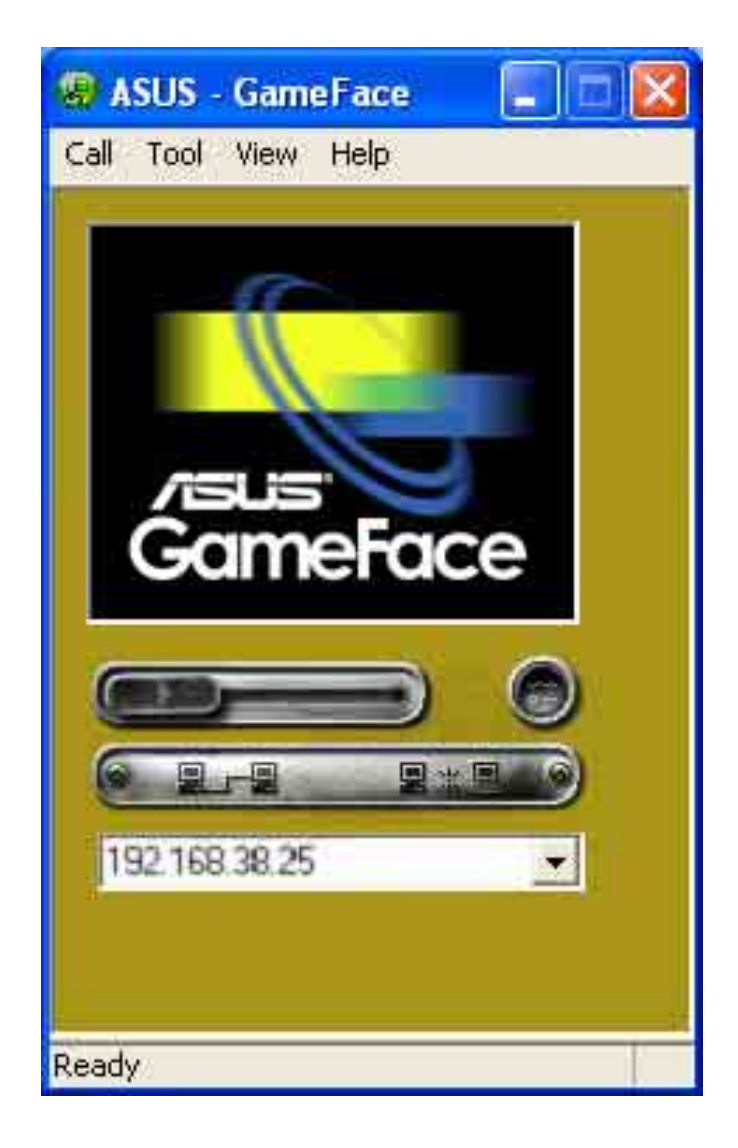

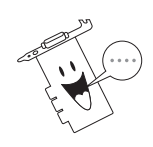

Visit the ASUS website (www.asus.com) for more information about the ASUS GameFace technology.

## **4.2 Installing ASUS GameFace**

Follow the given instructions to install ASUS GameFace.

1. Insert the CD installation disc into your CD-ROM drive or double click the CD drive icon in My Computer to bring up the autorun screen or run **Setup.exe** in the root directory of your CD-ROM drive.

Click **Utilities**.

- 2. The **Utilities** box appears. Click **Install ASUS GameFace.**
- 3. From the **Welcome** box, click **Next** to start the installation.

To complete the installation, simply follow the on-screen instructions or prompts.

4. Click **Finished** after the installation is complete.

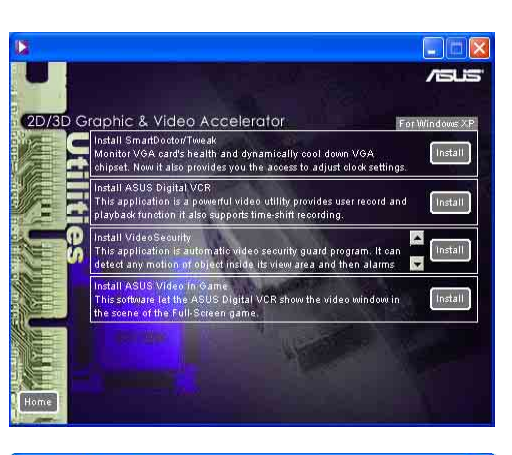

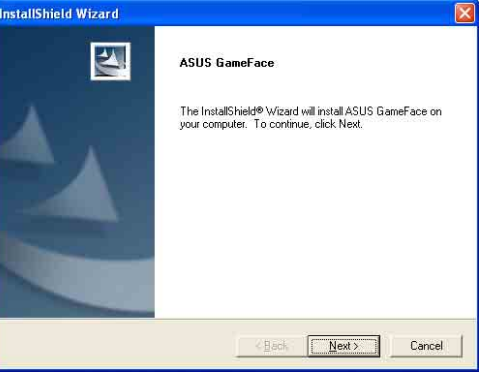

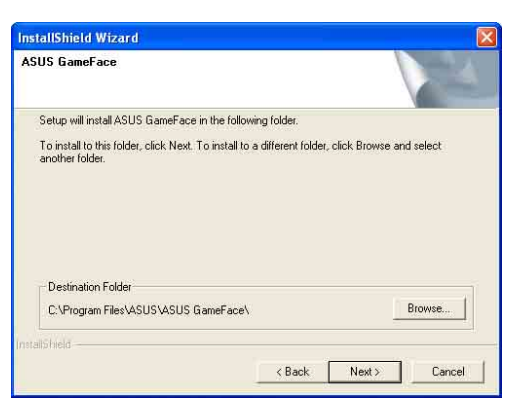

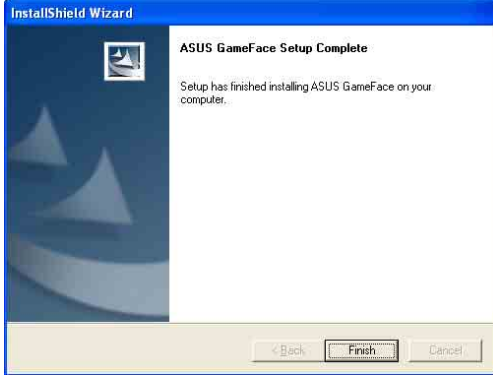

## **4.3 Using ASUS GameFace**

Follow the given instructions to use ASUS GameFace.

## **STEP 1: Enabling ASUS OSD**

- Open **Display Properties** dialog box from desktop or control panel.
- Select **Advanced** tab on Settings page.
- Select **OSD** from in Advanced tab.
- Check the **Enable OSD** check box and input the appropriate hotkey.

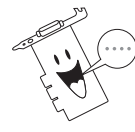

You can also enable the On-Screen Display (OSD) in the GameFace application.

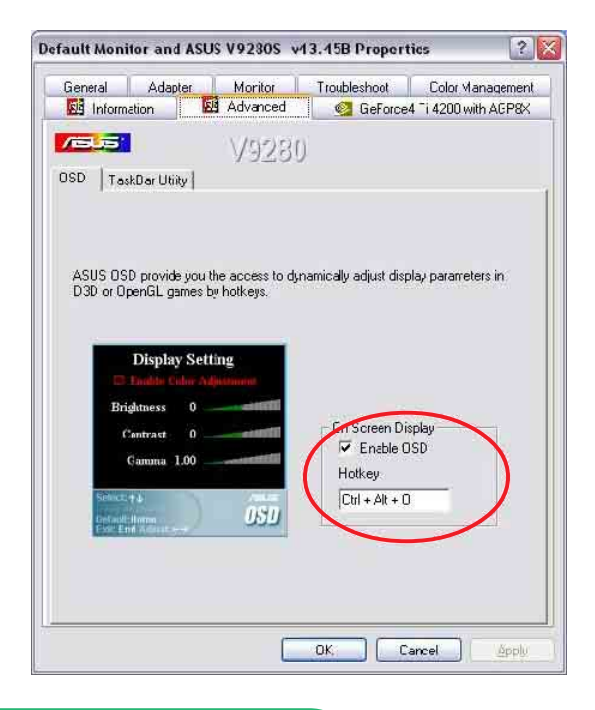

## **STEP 2: Launch ASUS GameFace**

• ASUS GameFace automatically detects the connected audio/ video WDM capture device upon start-up. You can change the input device from **Options** in the **Tool** menu if you have more than one audio/video device.

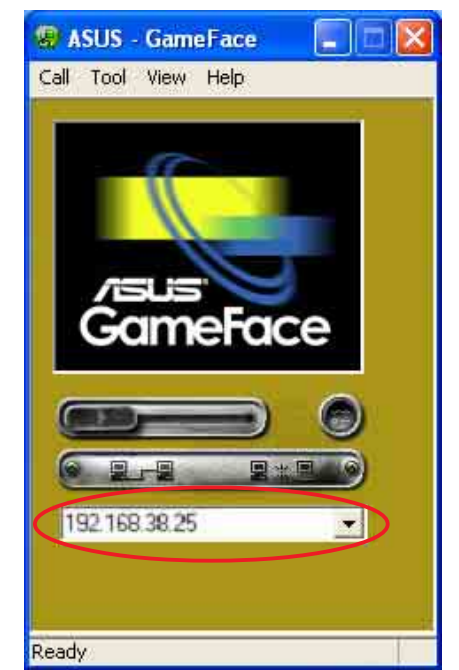

## **STEP 3: Local Playback Mode**

- Select **Local Play/Stop** from the File menu to start local playback when local video is not playing.
- Select **Local Play/Stop** from the File menu to stop local playback when playing local video.
- You can also press the **Play/Stop** button to start or stop local playback.

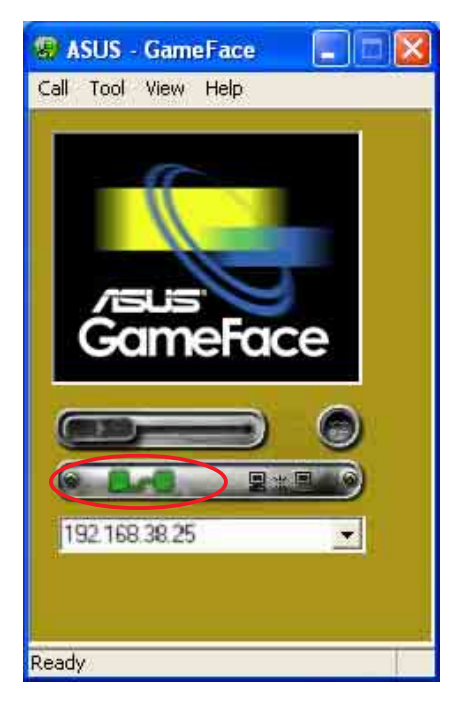

## **STEP 4: Network Playback Mode**

- Connect to remote computer:
	- Input the computer name (Local Area Network) or IP Address in the combo box.
	- Select **New Call** from the File menu or press the "Make a Call" button.
	- You will see and hear the remote audio/video signal if the remote computer accepts the call.

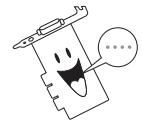

For computer name and IP addresses go to Tools->Info for lists of information.

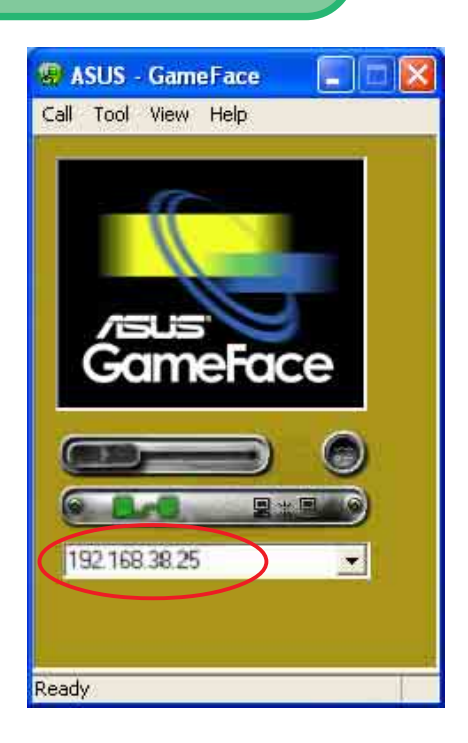

- Waiting for connection:
	- Launch ASUS GameFace
	- A message box appears on an incoming call. Click **Yes** to accept the call.
	- Select **End Call** from the File menu or press the "End the Call" button to disconnect.

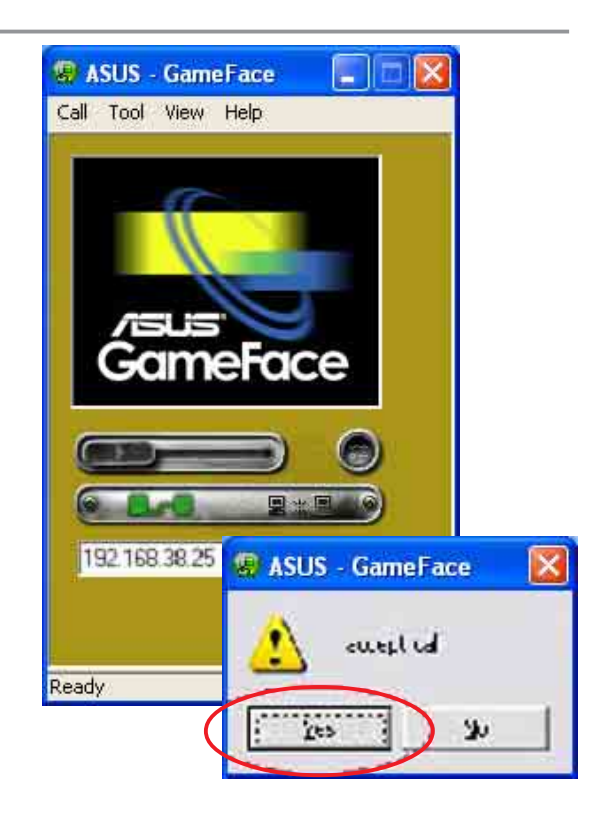

## **STEP 5: GameFace Settings**

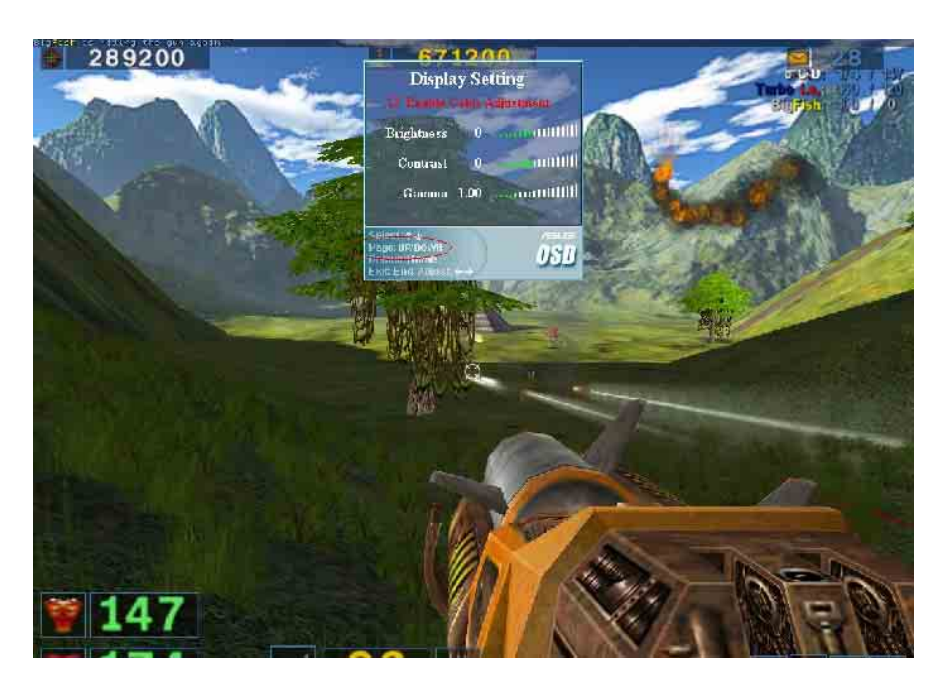

- Select **Option** from the Tool menu.
- Select **GameFace Option Dialogue**
- Enter GameFace page to adjust transparency, position and hotkey settings.

## **STEP 6: Launch Game and show GameFace**

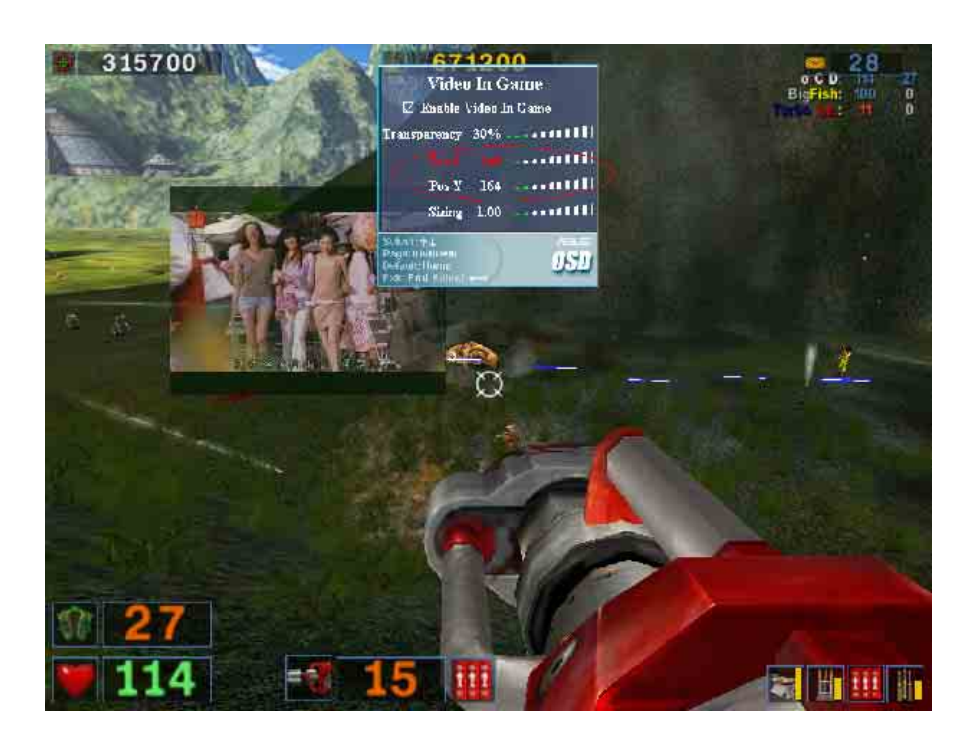

- Begin your game.
- After entering Full-Screen mode, press the hotkey (default is **Ctrl+Alt+V**) to activate GameFace.
- Press the On-Screen Display hotkey to show the OSD menu.
- Use the arrow keys to select the GameFace application page and adjust the Transparency, Position X, Position Y, Size or toggle to enable or disable GameFace.

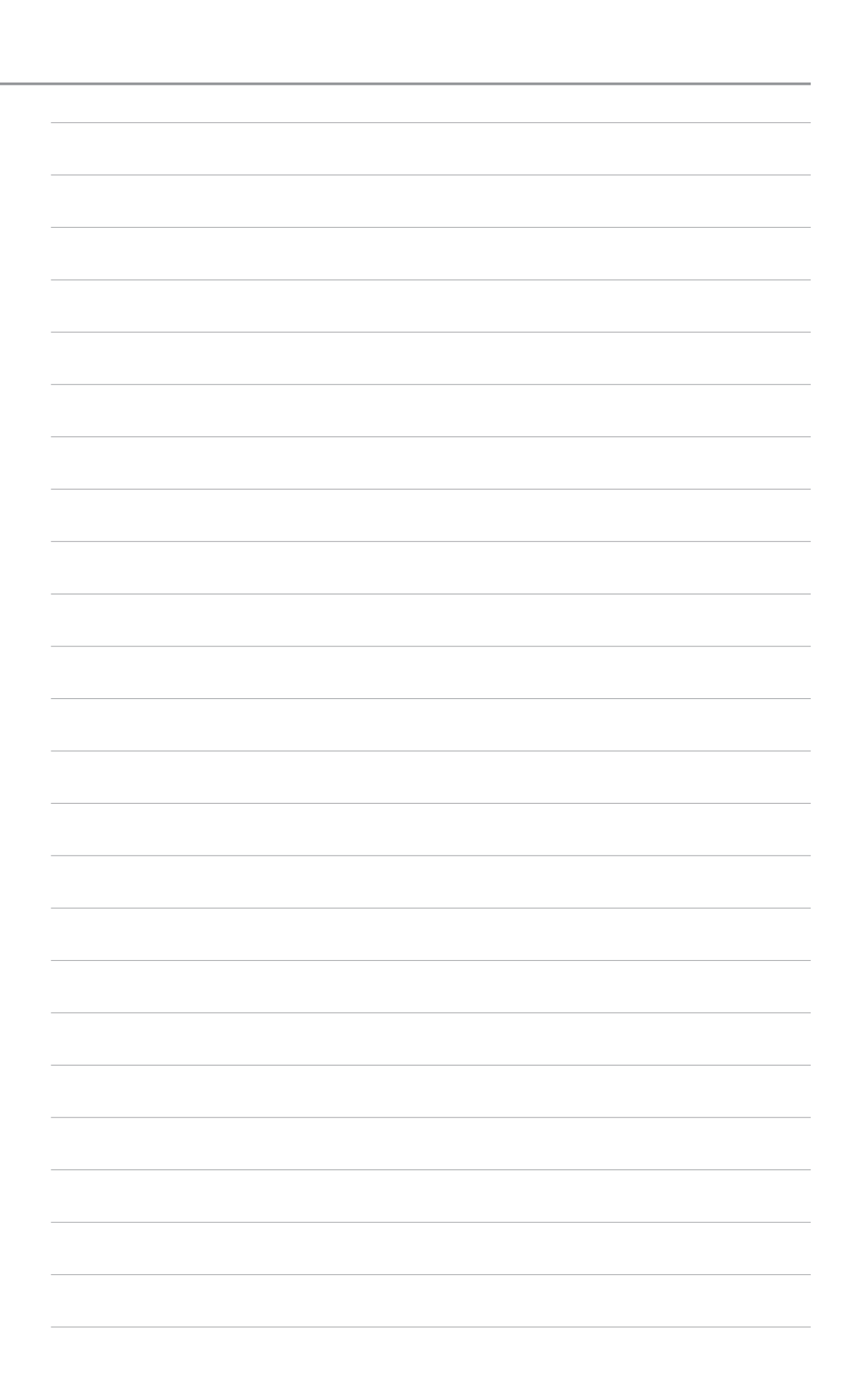